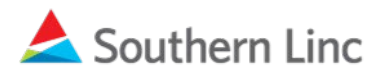

## **Important Message**

## **ACTION REQUIRED: It's time to install new MCPTT apps on your XP8 phone.**

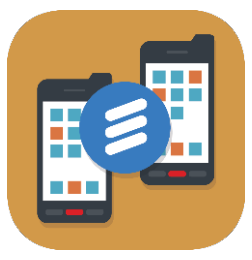

New Linc MCPTT enables access to more talk groups and contacts and lets users customize more app settings than ever before. Please proceed to download Linc MCPTT and the support apps to your phone using the instructions below.

## **Follow these instructions to install the Linc MCPTT app.**

- 1. Check the software version by going to Settings > System > About Phone > Build Number. (If you do not see "System" as an option in your Settings, choose About Phone and scroll to Build Number.) If the Build Number is (8A.04-10.8.1.0-26.24.00) or (8A.04-12.8.1.0-26.28.00), you are ready to install the new apps. If the Build Number does not end in 24.00 or 28.00, update your device software to Android O using these [instructions.](http://soco-sites.southernco.com/linc/soco/knowledge-center/doc/Tip-Sheet-Android-O.pdf)
- 2. Swipe up from your phone screen and find **Sonim Scout.** Open the app and touch **Sonim Setup Wizard,** then touch **SCAN** and scan the QR code in this document. Sonim Scout will attempt to connect via Wi-Fi. If not available, Sonim Scout will connect via LTE (usage charges could apply). Follow download instructions and prompts. Three applications will be downloaded. Accept all permissions during the installation process and

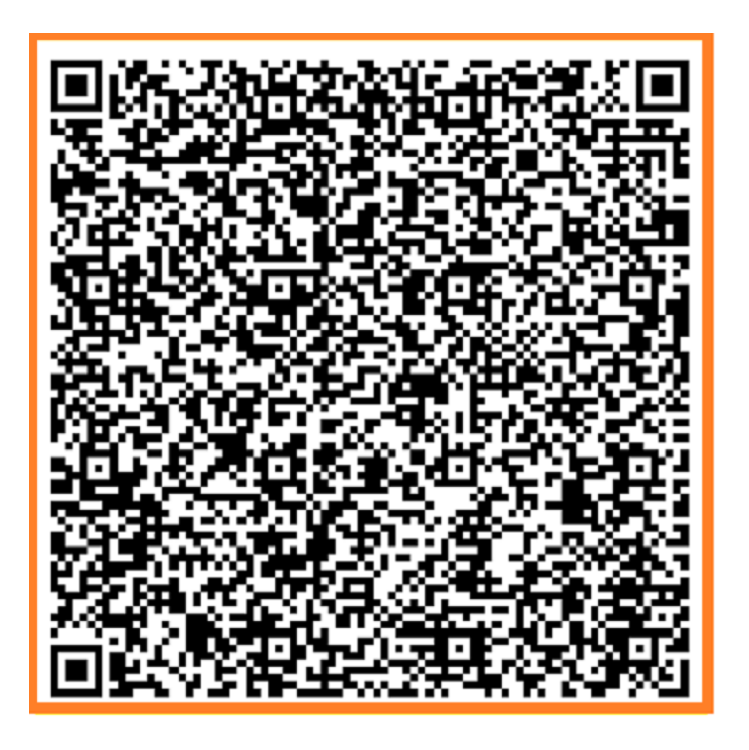

touch **OK** when all installations are complete. Press the **back arrow** on your phone to return to the home screen.

- 3. Swipe up from your phone's home screen and find **Linc MCPTT.** Open the app and accept all permissions. Allow the onboarding process to complete and then press the **back arrow** on your phone to return to the home screen.
- 4. Swipe up from your phone's home screen and find **Linc Package Manager.** Open the app and touch **DISABLE WAVE**. The old PTT app is removed from your app tray.

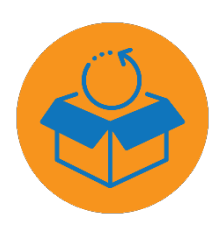

Your installation is complete.

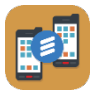

*To move your new Linc MCPTT icon to your home screen, go to your app tray and touch and hold the app icon as you drag it to your home screen.*

## **Additional Information:**

[How to Select Talk Groups to monitor](https://youtu.be/-uOIHe0Nhtg) [How to set up One Touch PTT](https://youtu.be/wMSVnk4a2D0)

**For more detailed information, visit the [CriticalLinc Knowledge Center](http://soco-sites.southernco.com/linc/soco/knowledge-center/default.aspx) or contact Customer Solutions at 1-888-715-5548**